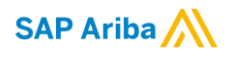

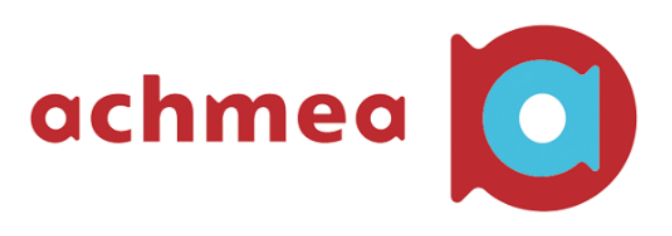

# Handleiding leveranciers voor deelname aan een Ariba RFI-RFP

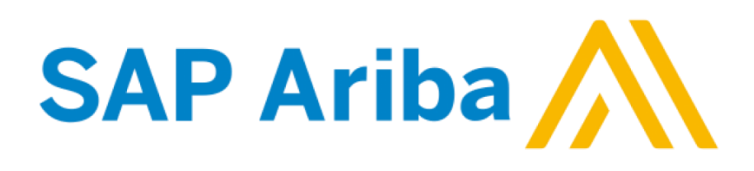

**Versie 1**

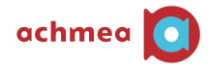

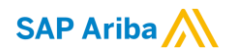

# Table of Contents

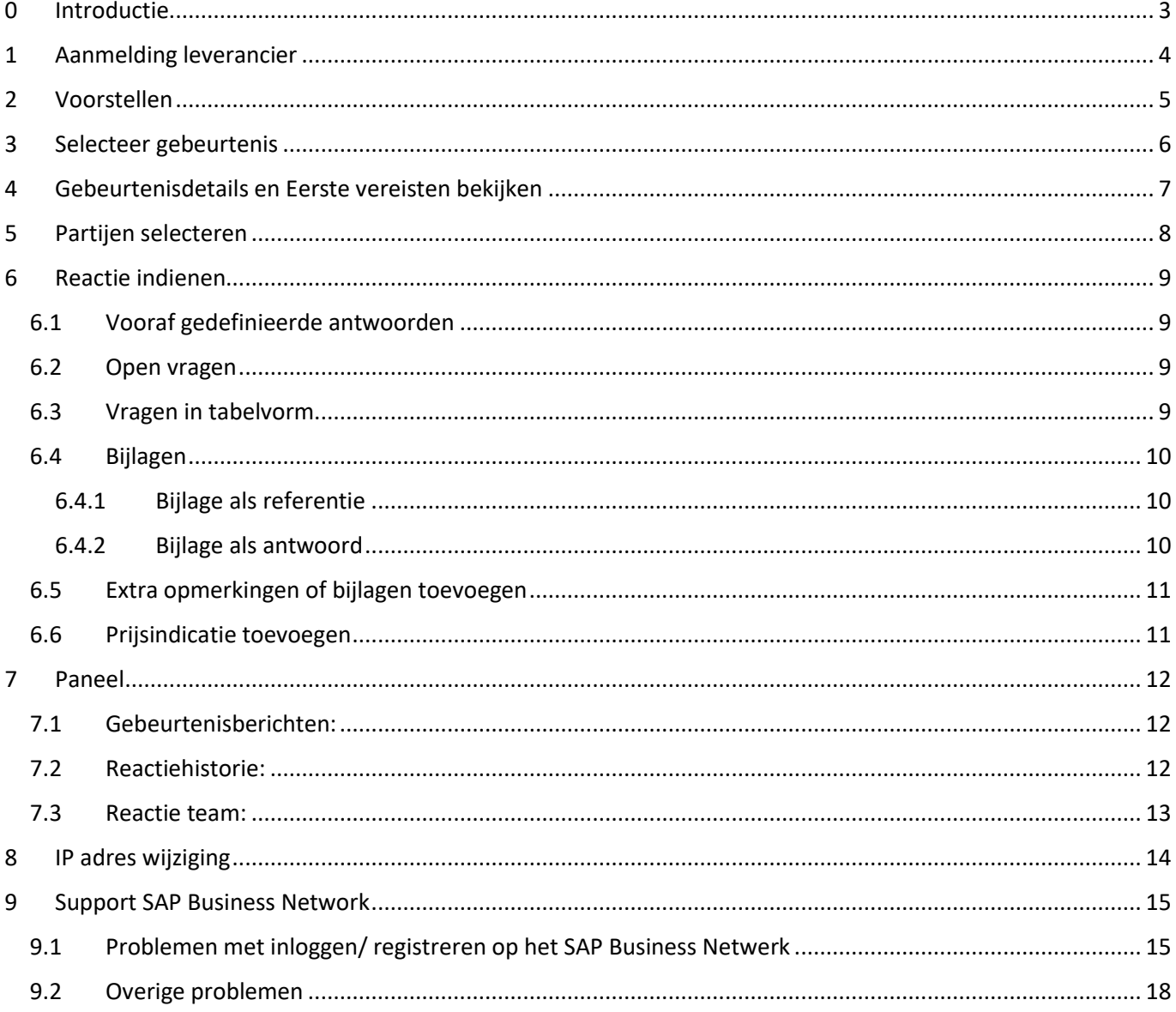

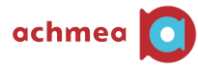

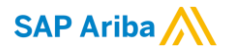

## <span id="page-2-0"></span>0 Introductie

Deze handleiding is gericht aan leverancier ten behoeve van deelname aan RFI of RFP-trajecten welke worden geïnitieerd door Achmea via het SAP Ariba platform.

Deze handleiding bevat een beschrijving van uit te voeren handelingen hoe men kan deelnemen aan een dergelijk traject via SAP Ariba.

Deze handleiding richt zich op deelname aan trajecten geïnitieerd door Achmea, het aanmelden op het Ariba Business Netwerk is niet opgenomen in deze handleiding.

Noot: deelname aan Achmea RFI of RFP-trajecten is 'free-of-charge' voor leveranciers.

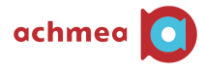

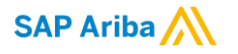

## <span id="page-3-0"></span>1 Aanmelding leverancier

Een leverancier kan zich aanmelden (en registreren) via de website [http://supplier.ariba.com.](http://supplier.ariba.com/)

Als u al een account heeft, omdat u voor andere organisatie ook met Ariba werkt, kunt u zich aanmelden met uw reeds bestaande gebruikersnaam en wachtwoord .

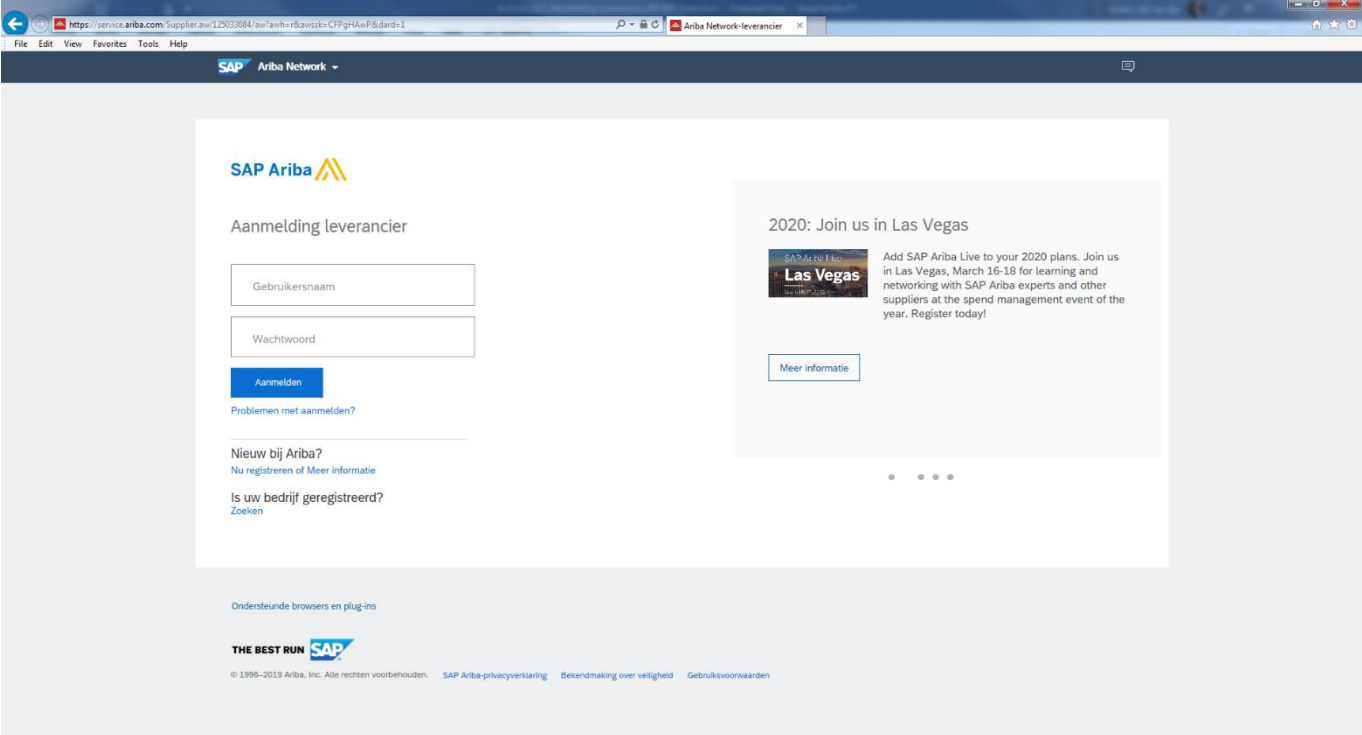

Na het invullen van gebruikersnaam en wachtwoord dient men op de knop 'Aanmelden' te klikken. Indien u niet eerder met SAP Ariba heeft gewerkt, kies dan 'Nu registreren bij de optie 'Nieuw bij Ariba'.

In het geval van technische problemen of problemen met aanmelden kunt u contact opnemen met de Ariba helpdesk, te bereiken via de 'Help' rechts bovenin het scherm. Zij kunnen met u meekijken in het systeem en ook zien of er wellicht iets aan Achmea zijde niet goed is ingericht. In het geval meer toelichting gewenst is over het benaderen van de SAP Ariba helpdesk en zelfhulp mogelijkheden, ga naar hoofdstuk 9.

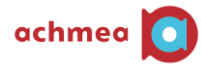

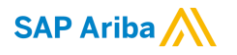

# <span id="page-4-0"></span>2 Voorstellen

Klik na het aanmelden op het Ariba Business Netwerk op het en selecteer 'Ariba Sourcing' om de huidige voorstellen van Achmea te bekijken waarvoor u bent uitgenodigd.

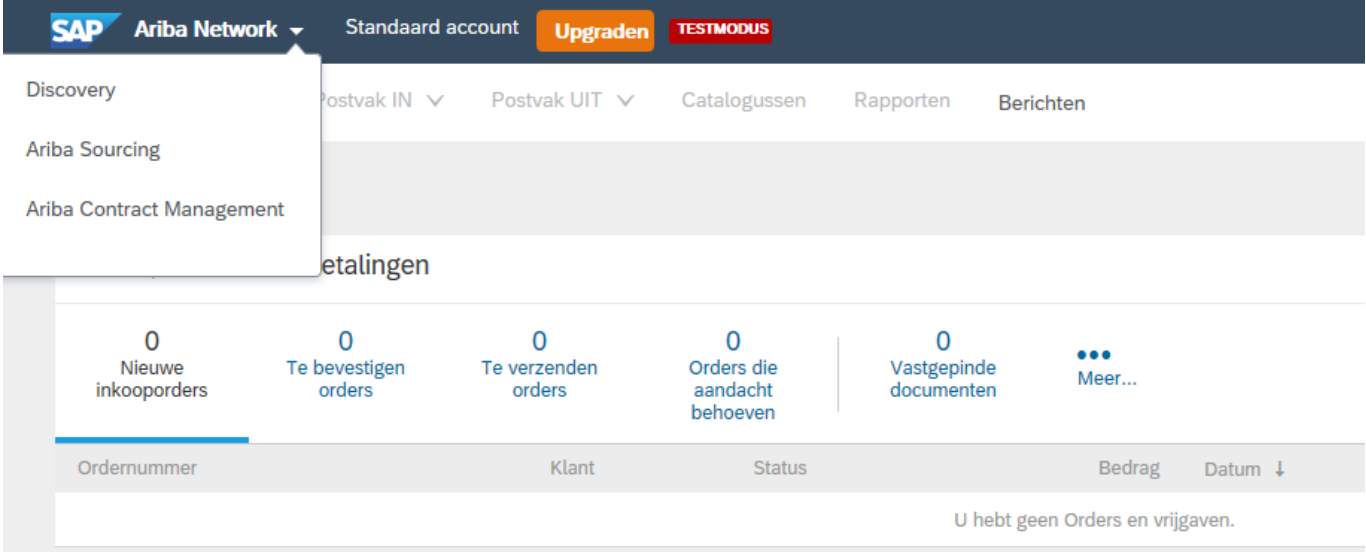

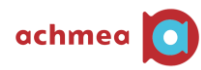

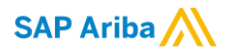

# <span id="page-5-0"></span>3 Selecteer gebeurtenis

In het scherm dat u nu ziet, staan alle gebeurtenissen waarvoor u bent uitgenodigd om aan deel te nemen of reeds aan hebt deelgenomen.

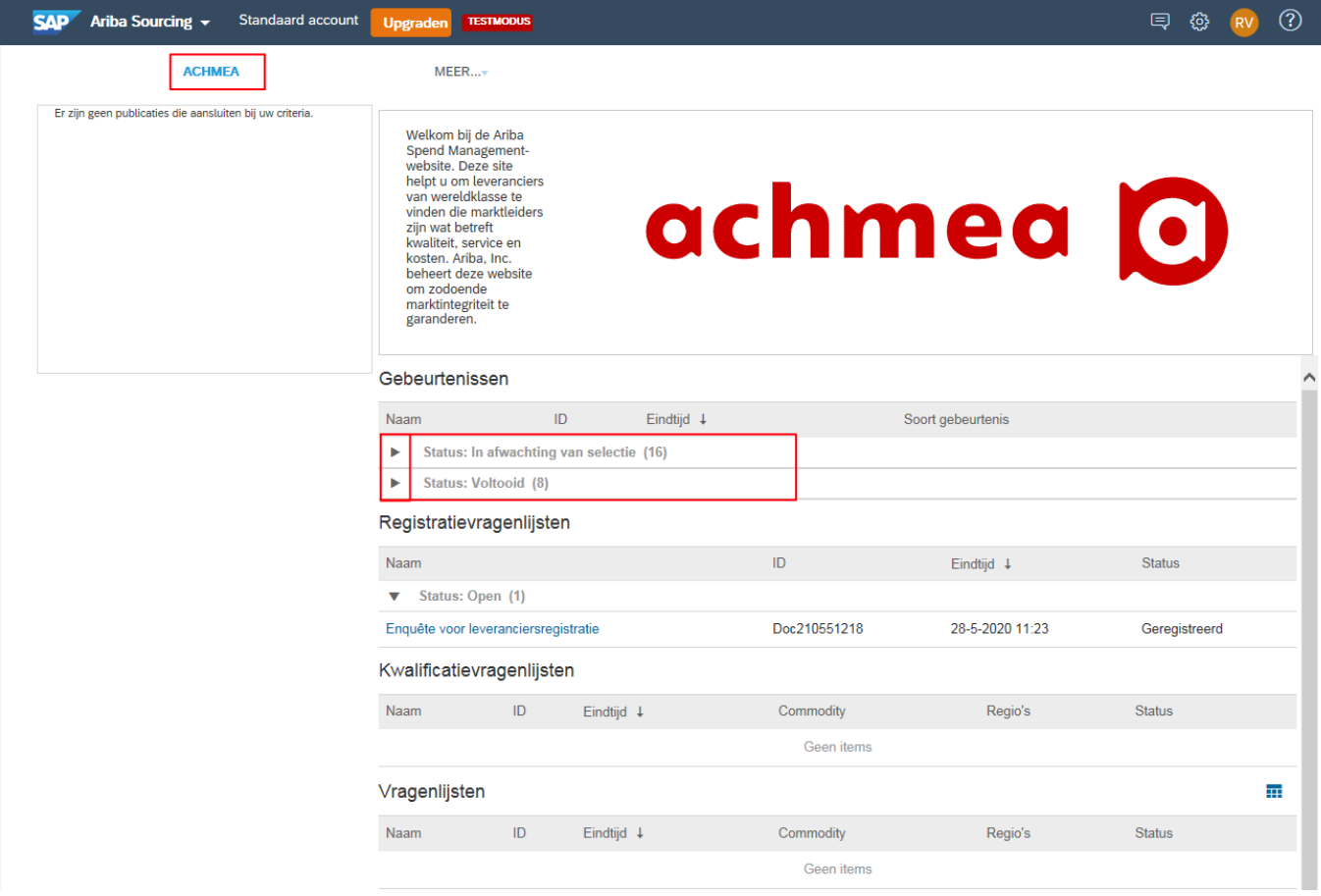

Het scherm is opgedeeld in meerdere onderdelen:

- Gebeurtenissen

Het onderdeel 'Gebeurtenissen' bevat alle RFI's, RFP's en eventueel elektronische veilingen die zijn uitgevoerd door Achmea en waarvoor u bent uitgenodigd. Dit onderdeel is onderverdeeld in een drietal statussen:

- o Afgerond: de RFx is in zijn geheel afgerond en gegund, gesloten of geannuleerd;
- o Open: de RFx is momenteel bezig;
- o In afwachting van selectie: de RFx is afgerond en in afwachting van gunning.

**Klik op de link om toegang te krijgen tot de gebeurtenis.**

- Registratievragenlijsten

Het onderdeel 'Registratievragenlijst' richt zich op registratie van uw onderneming op het Ariba Business Netwerk, specifiek voor Achmea. U wordt gevraagd uw bedrijfsgegevens op te geven.

- Kwalificatievragenlijsten / Vragenlijsten/ Certificaten

Deze onderdelen zijn momenteel nog niet door Achmea in gebruik genomen. Taken

Indien er vanuit Achmea bepaalde acties vanuit de leverancier vereist zijn (bijvoorbeeld het reviewen van een contractdocument) zal dit hier getoond worden.

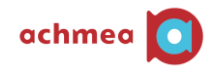

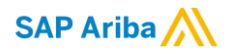

# <span id="page-6-0"></span>4 Gebeurtenisdetails en Eerste vereisten bekijken

Wanneer u op de link van de gebeurtenis geklikt heeft worden de eerste details getoond van de gebeurtenis. Rechts bovenin ziet u de resterende tijd dat u nog kunt deelnemen aan deze gebeurtenis.

**Let op**: indien de resterende tijd is verstreken, is het **niet** meer mogelijk om uw antwoord in te dienen.

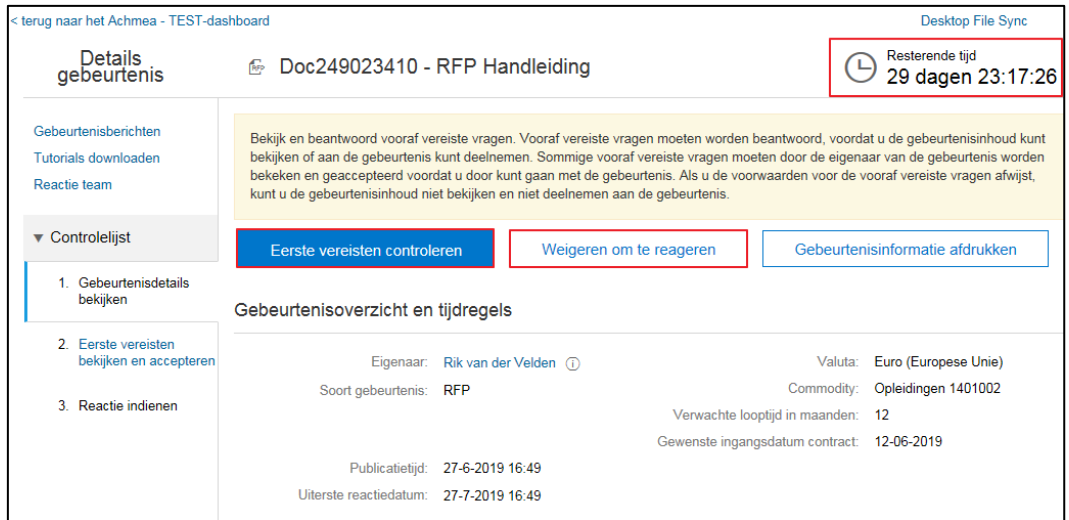

Indien u geen behoefte heeft om aan deze gebeurtenis deel te nemen willen wij u vriendelijk verzoeken om te klikken op 'Weigeren om te reageren'.

Indien u voornemens bent om deel te nemen verzoeken wij u vriendelijk om te klikken op 'Eerste vereisten controleren'.

De volgende stap is het accepteren van de 'Deelnemersovereenkomst RFI/RFP'. Selecteer de optie ter acceptatie en klik op 'OK'.

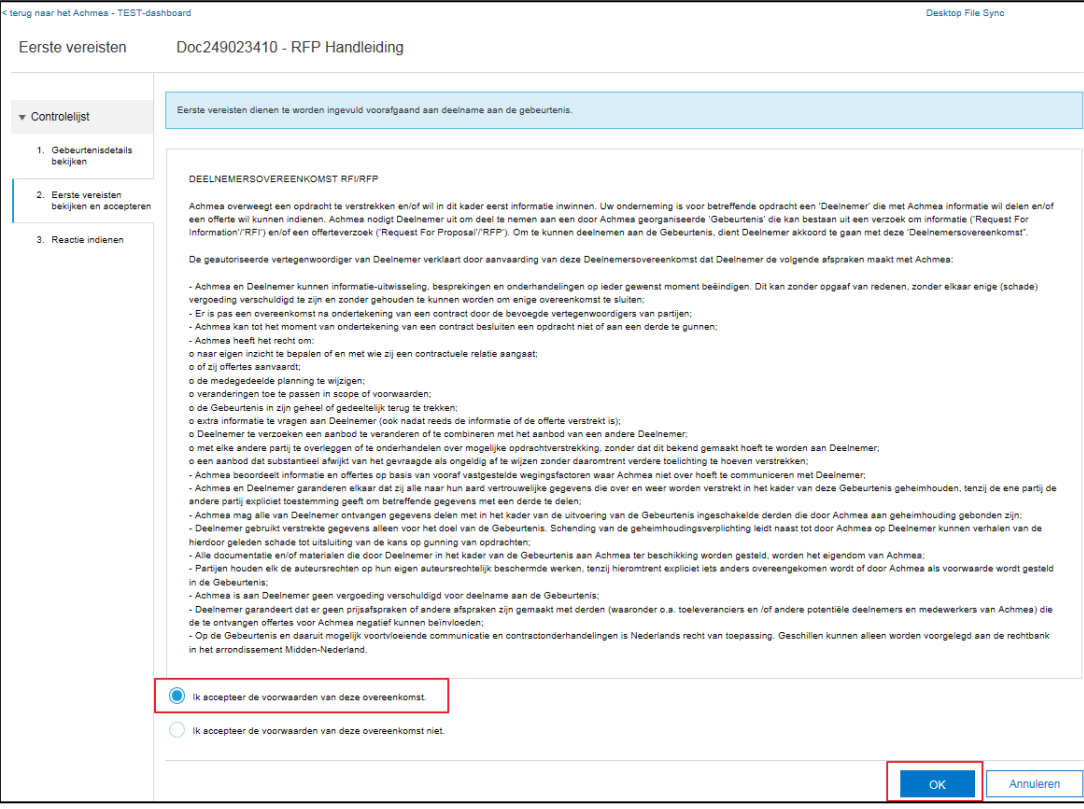

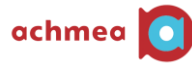

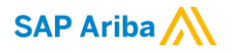

# <span id="page-7-0"></span>5 Partijen selecteren

De volgende stap is het selecteren van de partijen waarop u wilt bieden. Het is ook mogelijk om niet op bepaalde partijen te bieden.

Gebruik voor het selecteren van de partijen de daarvoor bestemde keuzevakken. Indien u een partij niet wilt selecteren laat het keuzevak dan leeg. Wij verzoeken u vriendelijk om een reden op te geven voor het niet bieden op deze partij.

Klik op 'Geselecteerde partijen indienen' indien u klaar bent om verder te gaan.

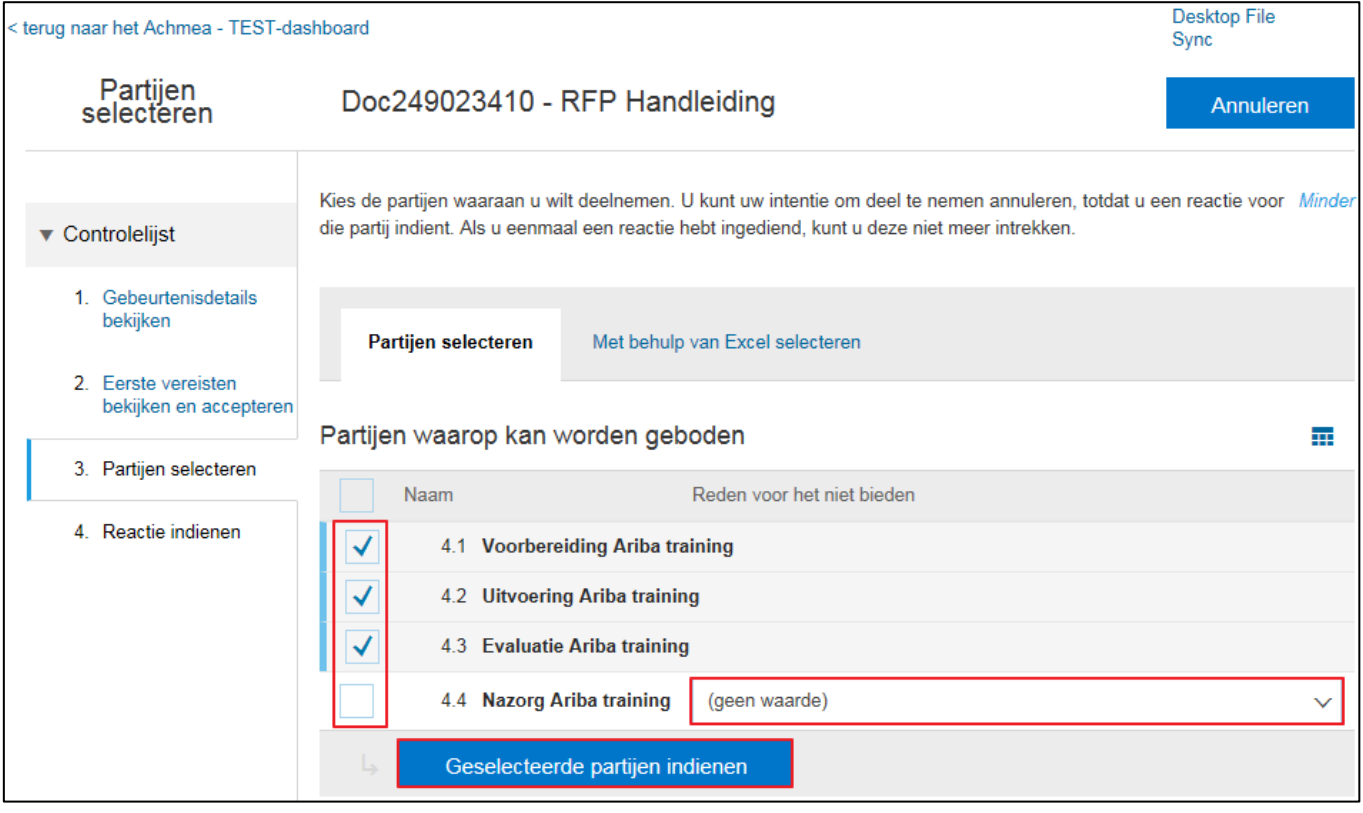

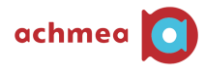

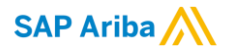

## <span id="page-8-0"></span>6 Reactie indienen

In deze gebeurtenis staan hoofdstukken vermeldt met bepaalde informatie omtrent het product of de dienst waarvoor Achmea een prijsopgaaf vraagt. Echter, meestal vraagt Achmea niet alleen om een prijsopgaaf, maar zullen ook andere kwalitatieve en kwantitatieve onderdelen aan bod komen.

\* alle voorbeelden die u in dit document ziet zijn ter illustratie. Hier zijn verder geen rechten aan te ontlenen

## <span id="page-8-1"></span>6.1 Vooraf gedefinieerde antwoorden

Achmea kan u vragen stellen waarbij u kunt kiezen uit een aantal mogelijkheden. Gelieve het antwoord te kiezen dat het best bij uw organisatie past.

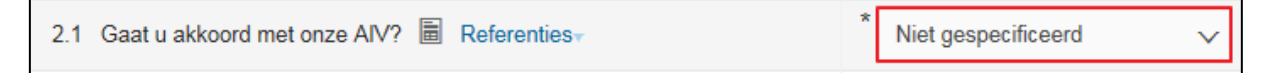

#### <span id="page-8-2"></span>6.2 Open vragen

Achmea kan u vragen stellen waarbij wij verwachten dat u zelf uw antwoord ingeeft

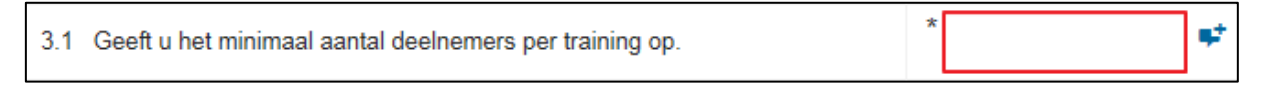

## <span id="page-8-3"></span>6.3 Vragen in tabelvorm

Achmea kan u vragen stellen in tabelvorm, dit kunnen zowel open als gesloten vragen betreffen. Klik op de link om te reageren

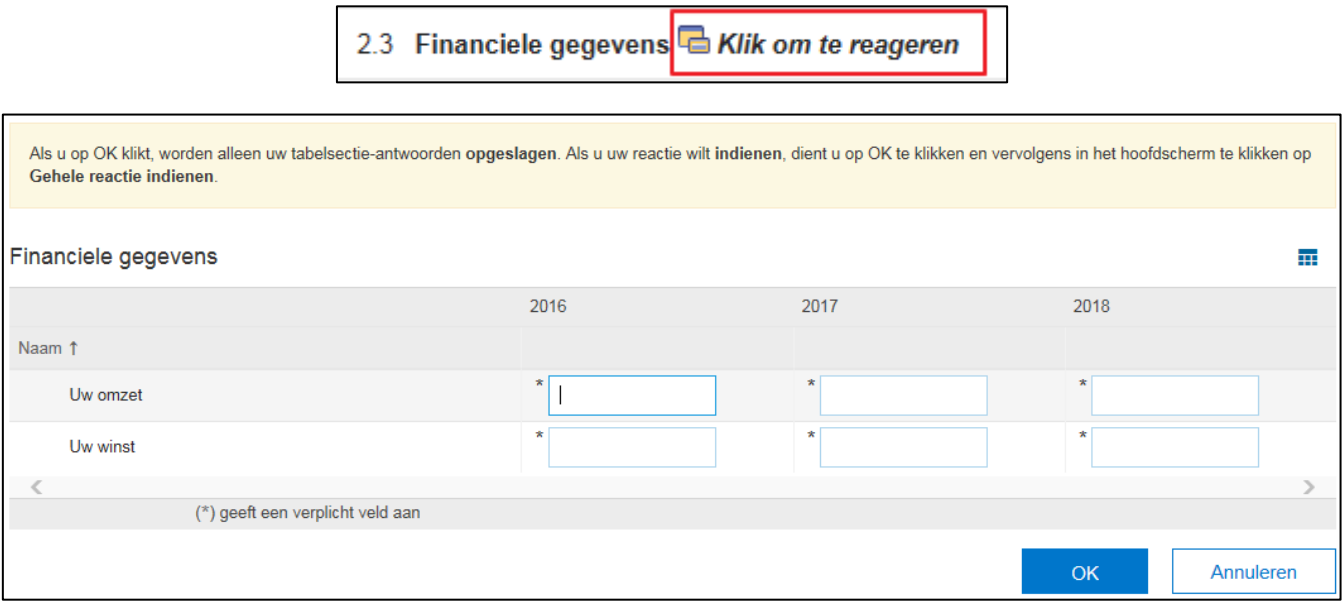

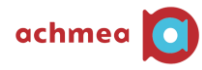

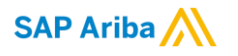

## <span id="page-9-0"></span>6.4 Bijlagen

Er zijn hier 2 mogelijkheden: de eerste mogelijkheid is dat Achmea een bijlage als referentiedocument ter beschikking stelt, de tweede mogelijkheid is dat van u gevraagd wordt om een bijlage toe te voegen als antwoord.

### <span id="page-9-1"></span>6.4.1 Bijlage als referentie

Indien Achmea een bijlage als referentiedocument ter beschikking stelt zal deze altijd bij de vraag vermeldt staan. Door middel van het klikken op de link 'Referenties' worden deze zichtbaar.

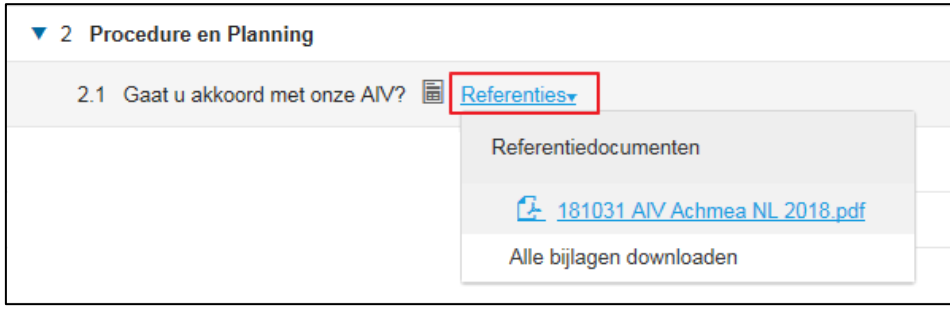

#### <span id="page-9-2"></span>6.4.2 Bijlage als antwoord

Indien Achmea u vraagt om een bijlage als antwoord in te dienen zal dit aan de rechterkant van het scherm vermeldt staan (in tegenstelling tot 'Bijlage als referentie'). Als u op de link klikt komt u op een scherm om de bijlage toe te voegen.

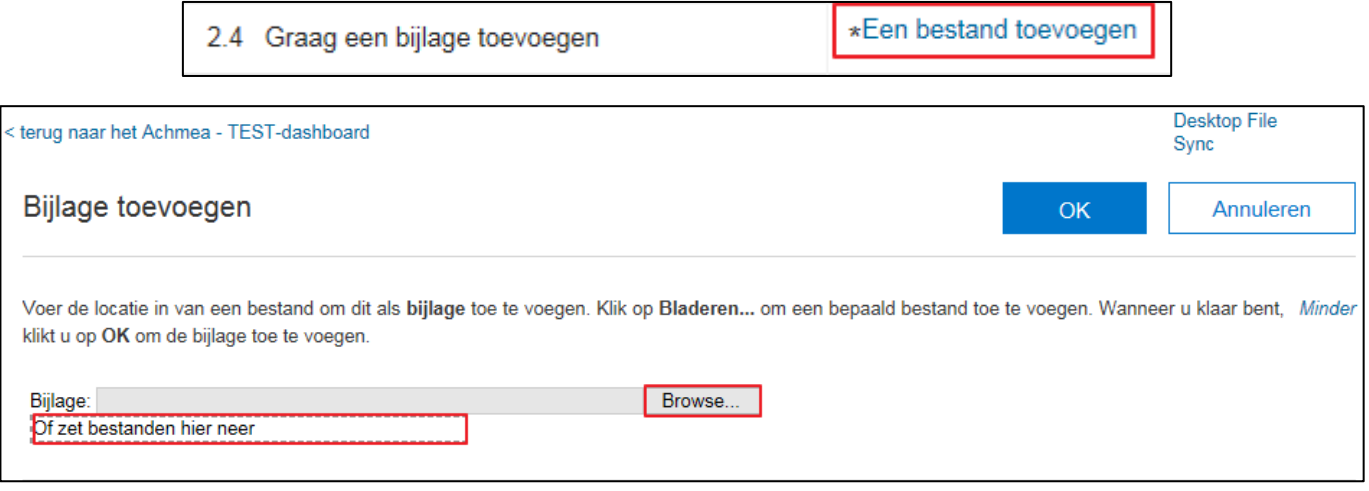

Een bijlage toevoegen kan op 2 manieren. De eerste manier is d.m.v. het klikken op de 'Browse' knop en dan een bestand selecteren dat op uw computer opgeslagen is. De tweede manier is d.m.v. het slepen van een bestand naar het kader dat op het scherm vermeldt staat.

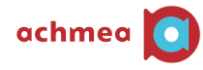

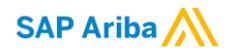

## <span id="page-10-0"></span>6.5 Extra opmerkingen of bijlagen toevoegen

Indien u dit teken ziet  $\left[\bullet\right]$  kunt u extra opmerkingen of bijlagen toevoegen.

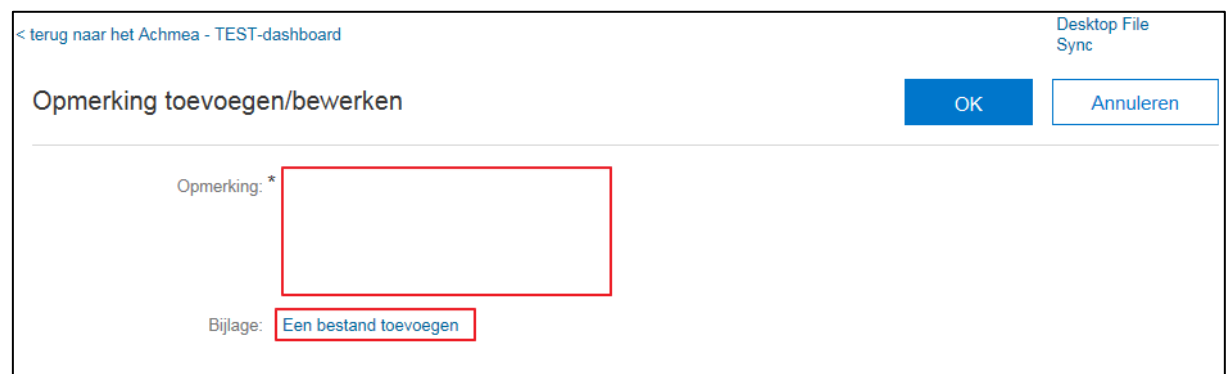

#### <span id="page-10-1"></span>6.6 Prijsindicatie toevoegen

Van u wordt verwacht dat u een prijsindicatie ingeeft op de partijen die u in het begin geselecteerd heeft.

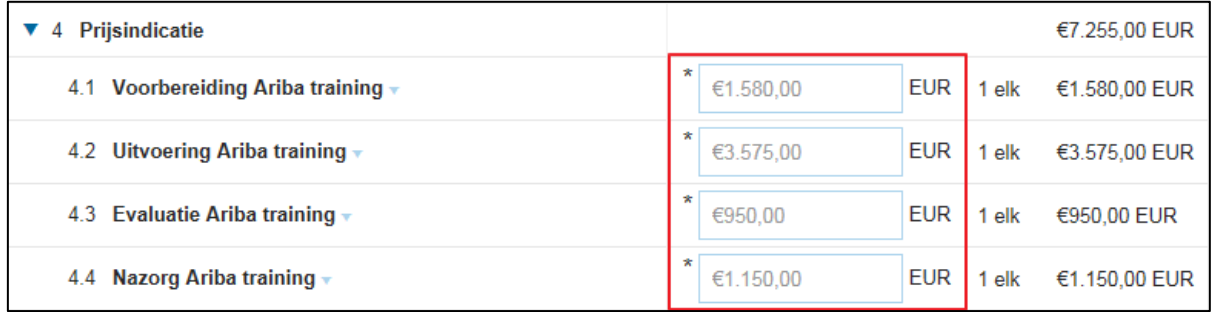

Na het klikken op de knop 'Totalen bijwerken' worden de totalen weergegeven op het scherm.

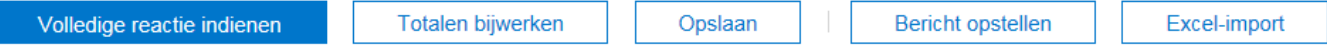

Volledige reactie indienen: als u op deze knop klikt wordt uw reactie naar Achmea verzonden. Uw reactie zal bij de inkoper bekend worden op het moment dat de resterende tijd verstreken is.

Totalen bijwerken: als u op deze knop klikt worden de weergegeven bedragen bijgewerkt.

Opslaan: als u op deze knop klikt wordt uw reactie opgeslagen maar nog **niet** naar Achmea verzonden.

Bericht opstellen: als u op deze knop klikt kunt u via het Ariba Business Netwerk een bericht verzenden naar het Achmea team dat verantwoordelijk is voor deze RFI / RFP.

Excel-import: als leverancier kunt u deze RFI / RFP downloaden naar een Excel-spreadsheet. Deze Excel kunt u invullen en weer uploaden om de inhoud te importeren naar deze Ariba gebeurtenis.

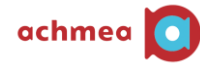

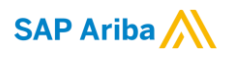

## <span id="page-11-0"></span>7 Paneel

Op het scherm worden linksboven enkele opties getoond die voor u van belang kunnen zijn.

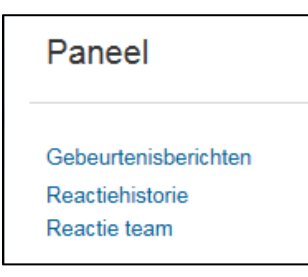

### <span id="page-11-1"></span>7.1 Gebeurtenisberichten:

alle communicatie die voor deze gebeurtenis vanuit het Ariba Business Netwerk is verzonden zal hier worden getoond. Het is niet mogelijk om berichten te verwijderen. Het is mogelijk om nieuwe berichten te initiëren vanuit dit scherm (in plaats van klikken op de knop 'Bericht opstellen' in de gebeurtenis)

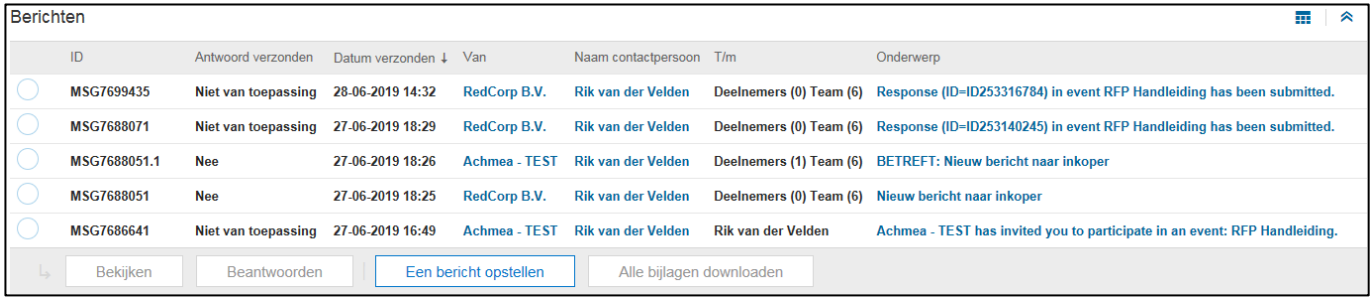

## <span id="page-11-2"></span>7.2 Reactiehistorie:

#### alle eigen voorstellen worden hier getoond

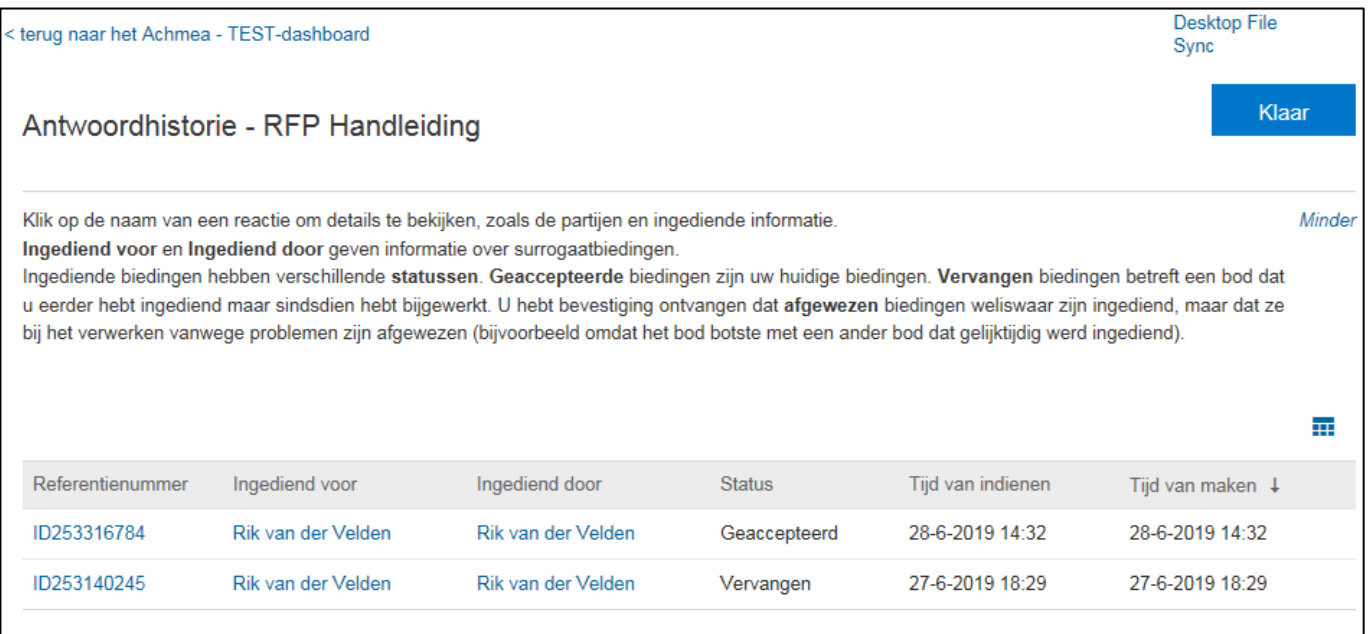

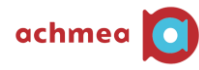

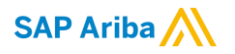

#### <span id="page-12-0"></span>7.3 Reactie team:

meerdere personen binnen uw organisatie kunnen aan hetzelfde voorstel werken. Alleen de door Achmea aangemerkte "primaire contactpersoon" kan de uiteindelijke response/offerte op de RFx indienen. Om meerdere mensen toe te voegen, dient Achmea eerst de e-mail adressen van deze personen op te nemen in de RFx aan Achmea kant. Stuur uw contactpersoon daarom een bericht met het verzoek die personen toe te voegen. Zodra Achmea u terug meldt dat ze zijn toegevoegd, kunt u ze aan het Reactieteam toevoegen.

Mocht u wensen dat een ander "primair contactpersoon" wordt, geef dit dan door aan uw Achmea contactpersoon.

#### Voor toevoegen:

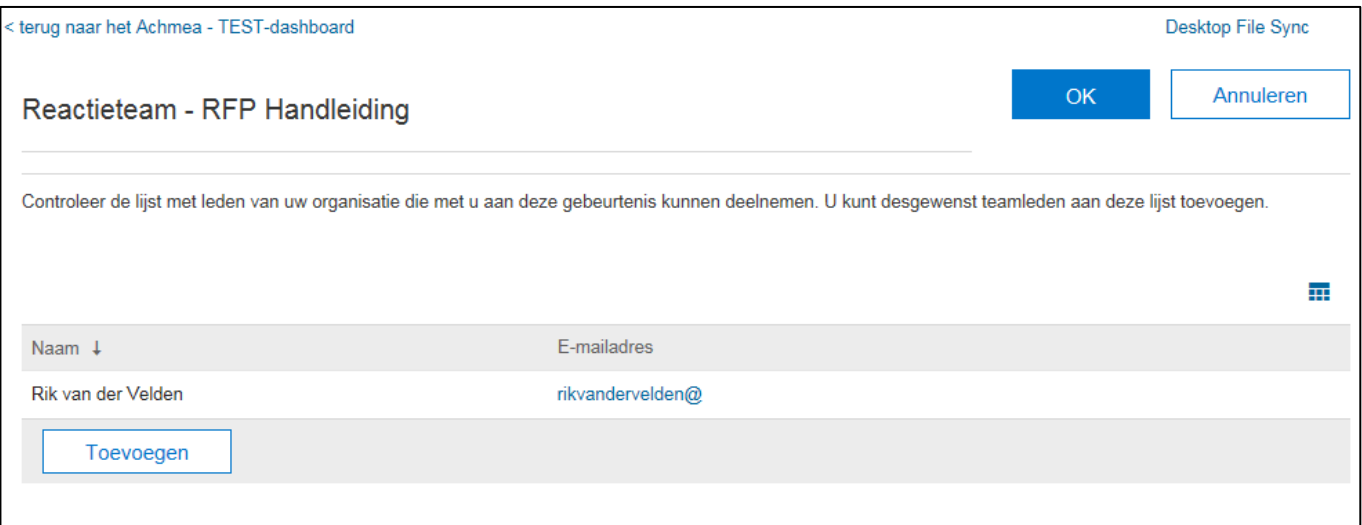

#### Na toevoegen:

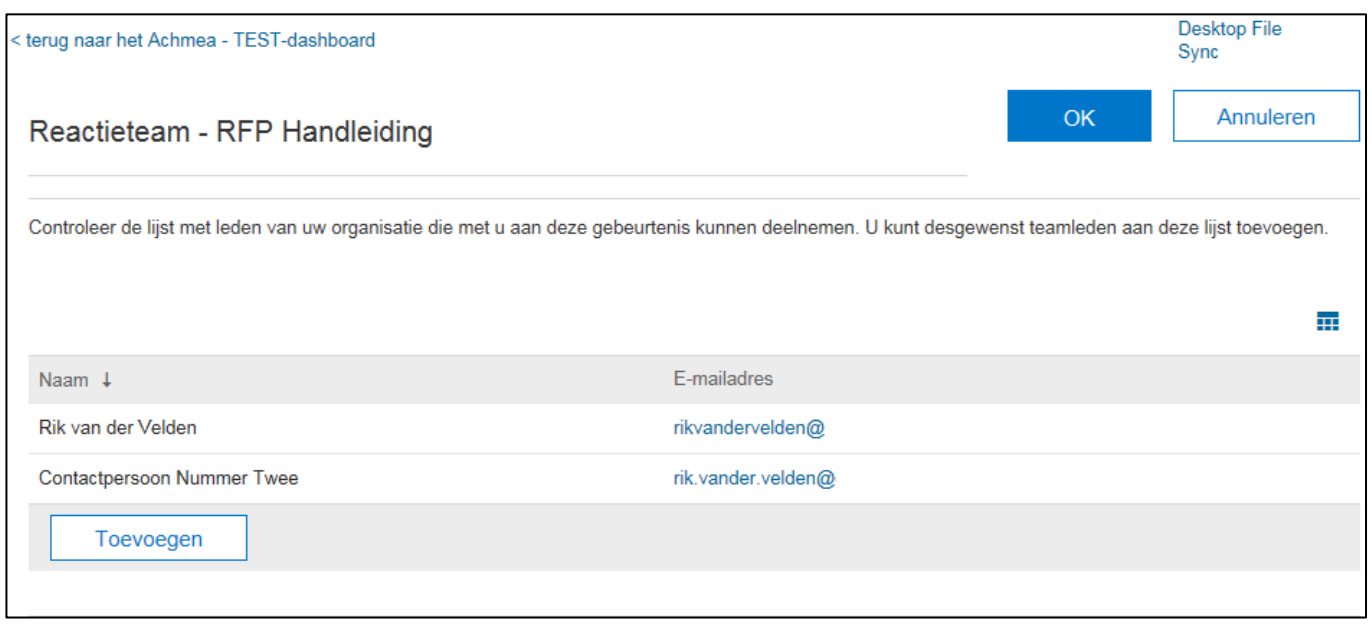

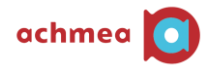

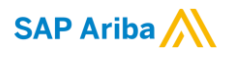

# <span id="page-13-0"></span>8 IP adres wijziging

Het SAP Business Netwerk gebruikt per sessie een specifiek IP adres waarmee u toegang krijgt tot de omgeving. Bij het wijzigen van het IP adres zal SAP Business Netwerk de sessie beëindigen en wordt u uitgelogd. Tijdens het invullen van de RFI/RFP kunnen uw gegevens hierdoor verloren gaan. Om dit te voorkomen kunt u de gegevens tussentijds opslaan. Hieronder staat beschreven hoe u dit doet.

Klik op 'Concept opslaan'.

Hierdoor worden al uw gegevens opgeslagen en gaan ze niet verloren bij het beëindigen van de sessie. Nadat u wordt uitgelogd door het SAP Business Netwerk kunt u opnieuw inloggen. Navigeer hiervoor naar de uitnodigingslink in uw mail. U gaat vervolgens verder waar u was gebleven.

Het gebruik van de functionaliteit 'Concept opslaan' zorgt er niet voor dat de gegevens officieel verstuurd worden naar Achmea. Hiervoor moet u klikken op 'volledige reactie indienen'.

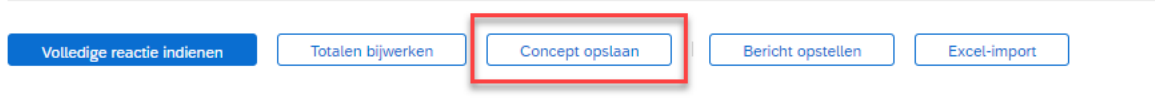

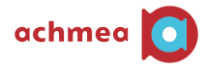

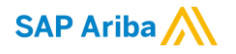

## <span id="page-14-0"></span>9 Support SAP Business Network

In dit hoofdstuk vindt u meer informatie over het benaderen van de SAP Business Netwerk helpdesk en de zelfhulp mogelijkheden bij (technische) problemen. In hoofdstuk 9.1 vindt u informatie over problemen bij het registreren/ inloggen op het SAP Business Netwerk. In hoofdstuk 9.2 vindt u meer informatie over zelfhulp middelen en het contacteren van de helpdesk.

#### <span id="page-14-1"></span>9.1 Problemen met inloggen/ registreren op het SAP Business Netwerk

Als u problemen heeft met inloggen of registeren op het SAP Business Netwerk kunt u onderstaande stappen doorlopen.

Ga naar de startpagina van het SAP Business Netwerk (supplier.ariba.com). Klik rechtsboven in op het icoontje '?' (zie onderstaande afbeelding).

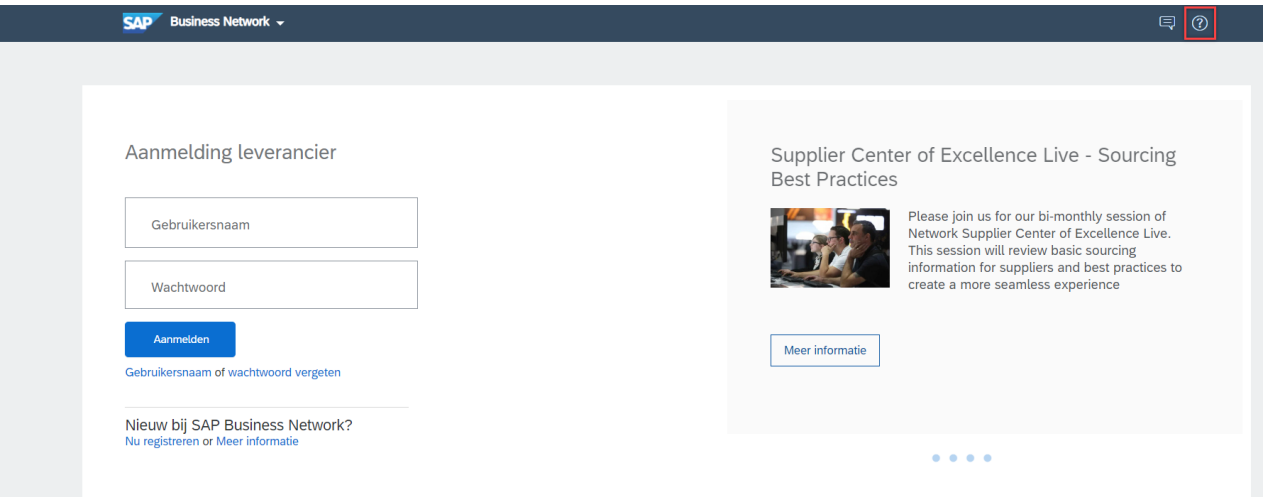

Het onderstaande scherm komt in beeld. Op de startpagina is het blok 'Hulponderwerpen' zichtbaar geworden. Om contact op te nemen met de helpdesk, klik op 'Support'.

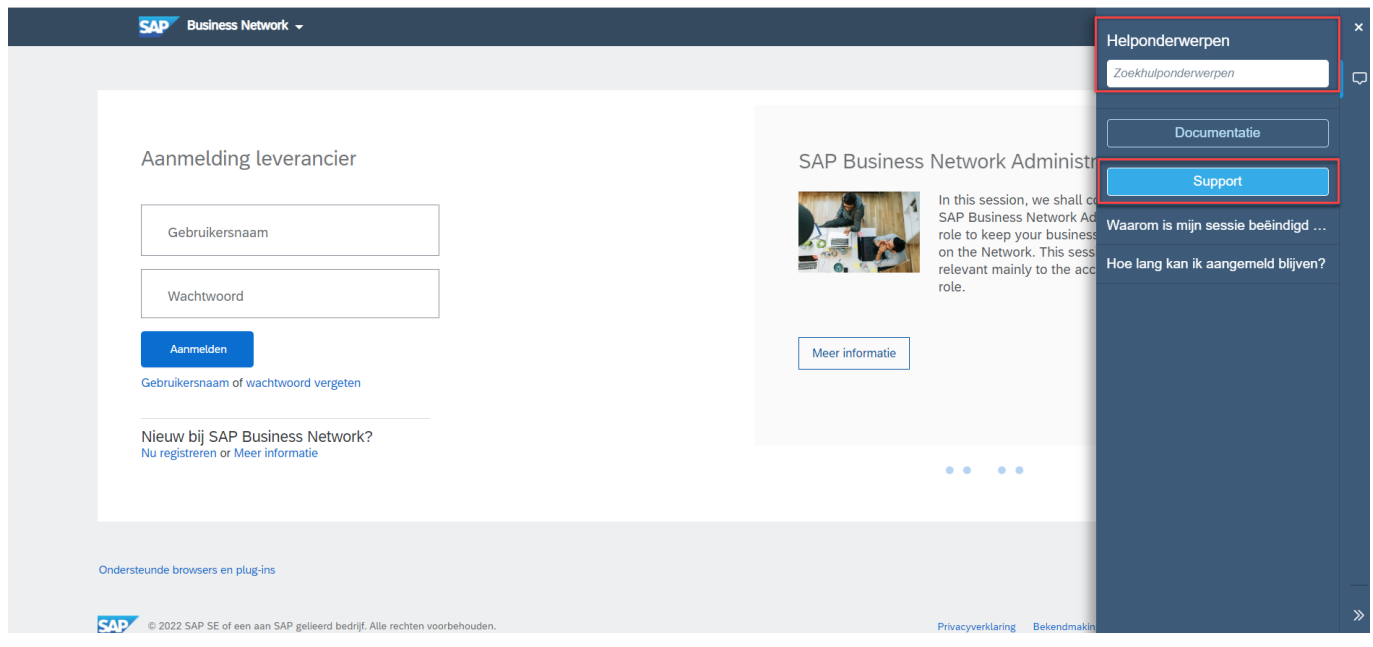

Nadat u heeft geklikt op 'Support', komt u in het volgende scherm terecht:

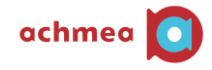

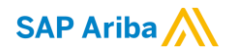

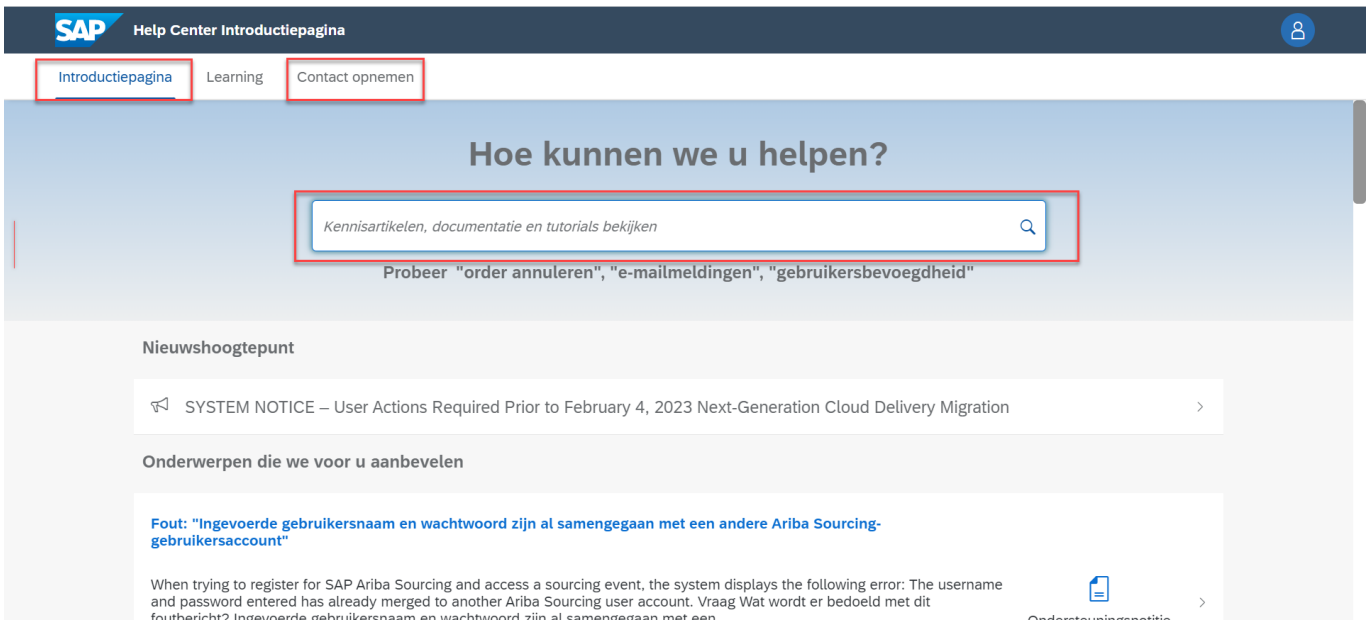

Op de 'Introductiepagina' vindt u kennisartikelen die mogelijk antwoord geven op uw vragen. Gebruik hiervoor de zoekbalk en zoek op de foutmelding/ het probleem.

Kunt u geen oplossing vinden op de introductiepagina of wilt u direct contact opnemen met de helpdesk, dan klikt u op 'Contact opnemen'. Het volgende scherm komt in beeld:

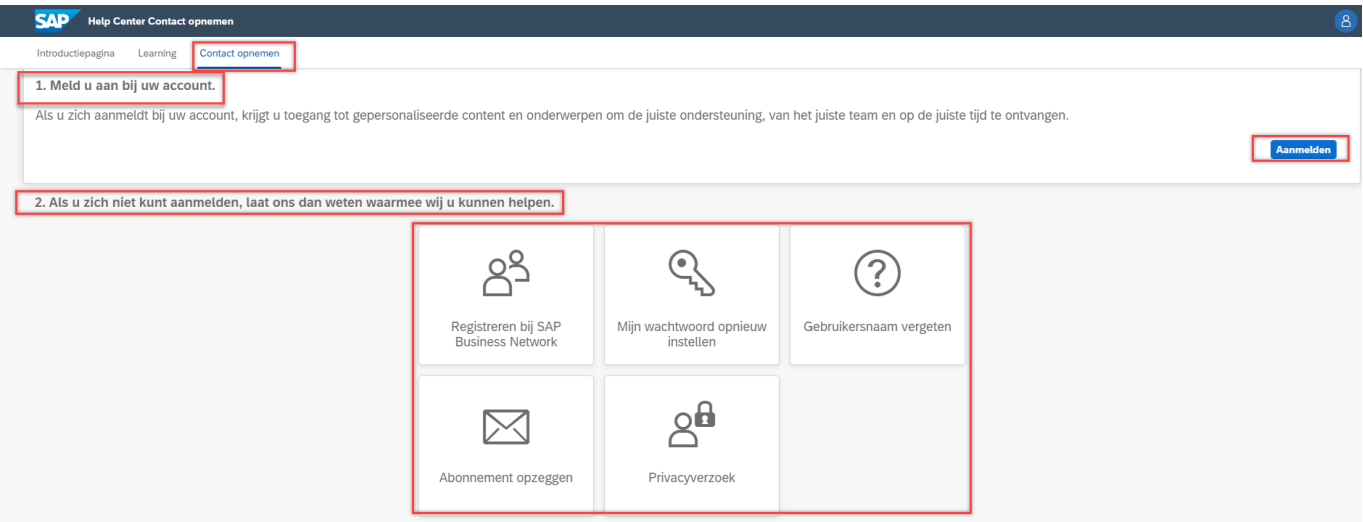

Bij stap 2 'Als u zich niet kunt aanmelden, laat ons dan weten waarmee wij u kunnen helpen' heeft u de mogelijkheid om te kiezen uit de volgende communicatiekanalen:

- Registreren bij SAP Business Network
- Mijn wachtwoord opnieuw instellen
- Gebruikersnaam vergeten
- Abonnement opzeggen
- Privacy verzoek

Nadat u een keuze heeft gemaakt zal SAP Business Netwerk eerst informatie bieden zodat u het mogelijk zelf kunt oplossen. Als het gewenste antwoord niet wordt weergegeven maakt u een 'case' aan (zie onderstaande afbeelding).

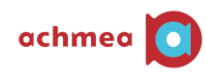

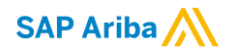

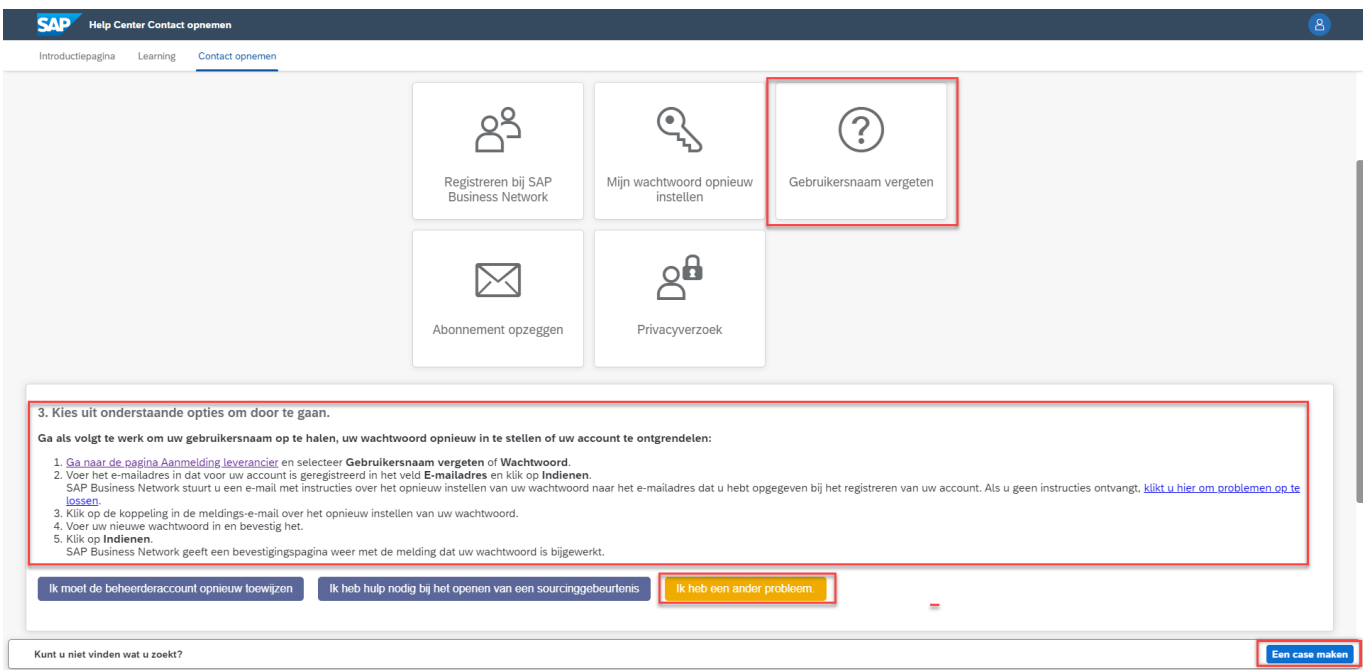

Klik op 'Een case maken'. Het volgende scherm komt in beeld:

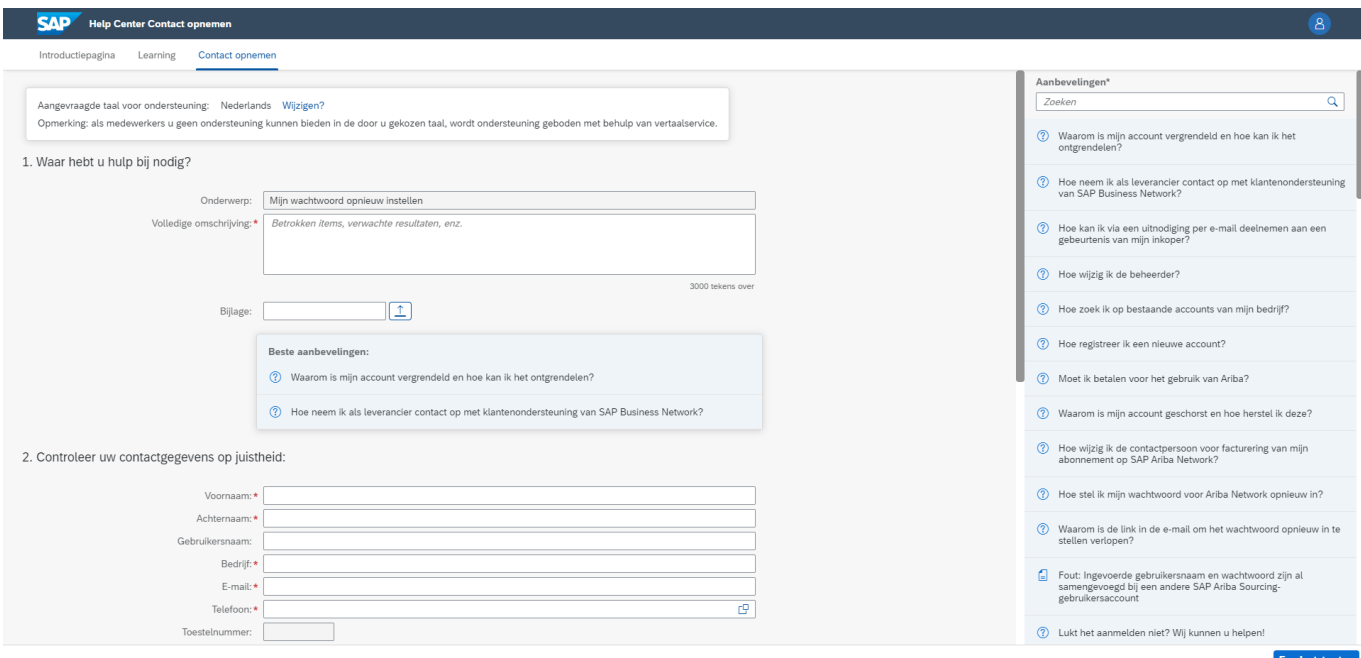

In dit overzicht omschrijft u het probleem en vult u al uw persoonlijke gegevens in. Nadat alle verplichte velden zijn ingevuld klikt u op 'Een laatste stap'. Het volgende scherm komt in beeld:

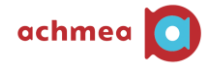

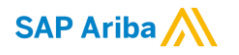

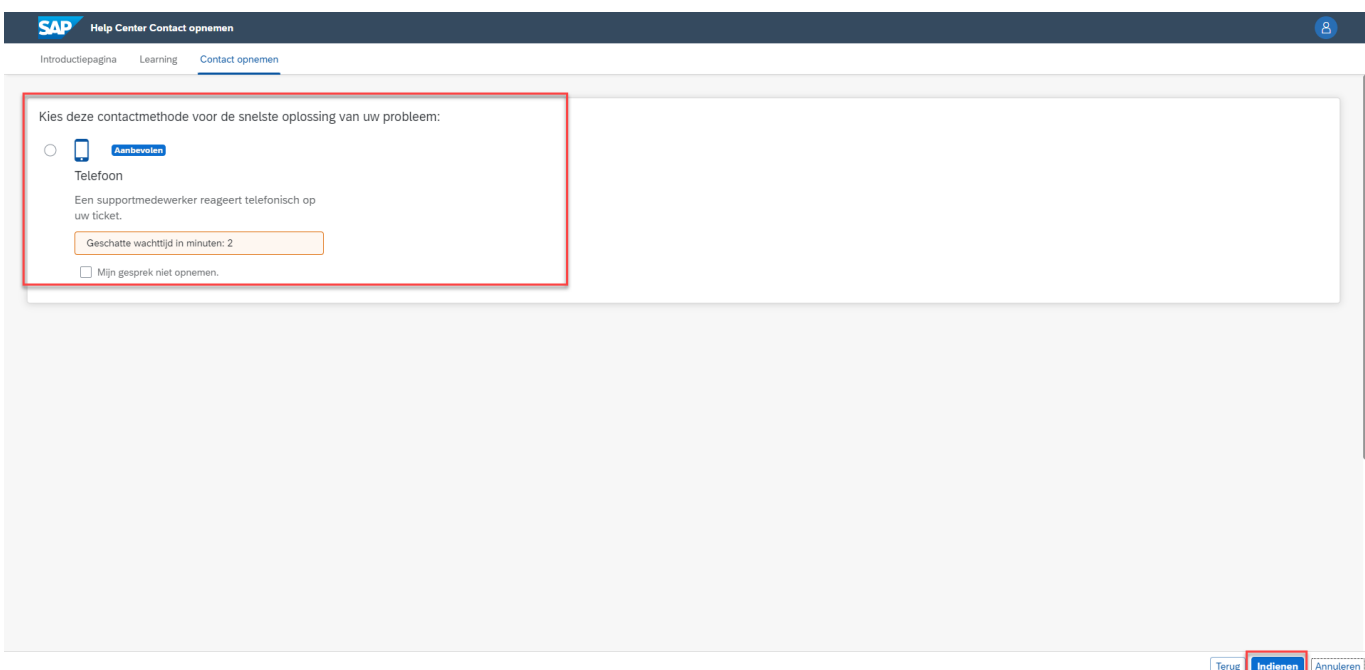

Hier kunt u selecteren dat de helpdesk contact opneemt via de telefoon. Vervolgens klikt u op 'Indienen' en zal de case verstuurd worden naar de helpdesk.

#### <span id="page-17-0"></span>9.2 Overige problemen

Doorloop onderstaande stappen in het geval u een probleem/foutmelding hebt in het SAP Business Netwerk.

Ga naar de startpagina van het SAP Business Netwerk (supplier.ariba.com) en meld u aan.

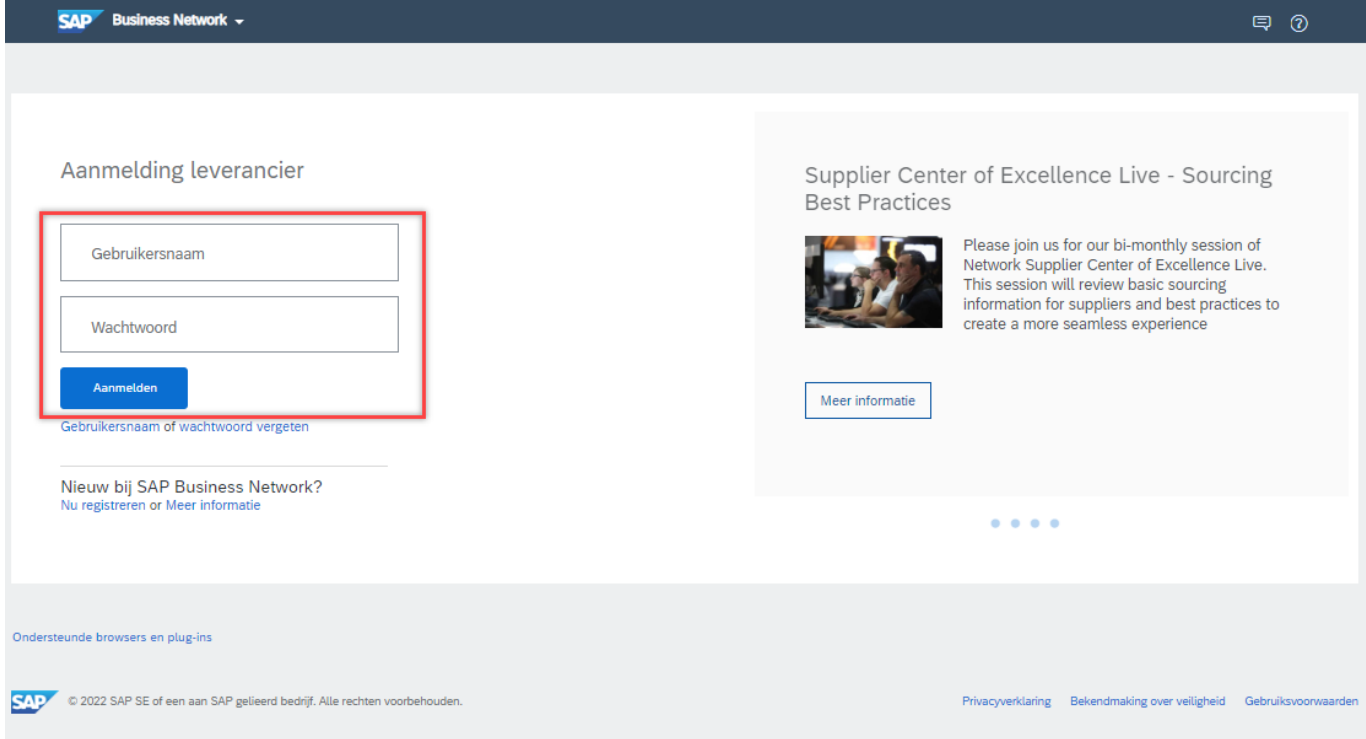

Het volgende scherm komt in beeld:

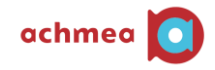

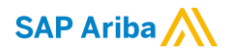

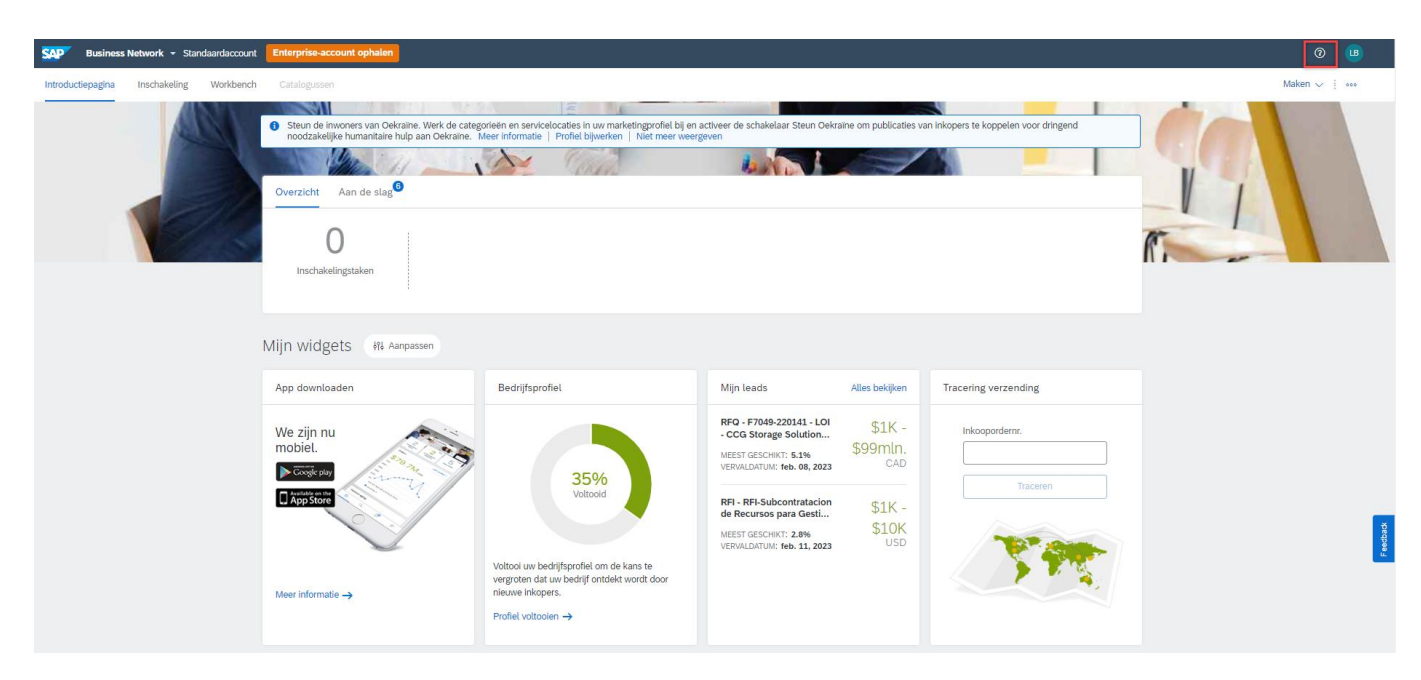

Klik rechtsboven in op het icoontje '?'. Op de startpagina is het blok 'Hulponderwerpen' zichtbaar geworden. Om contact op te nemen met de helpdesk, klik op 'Support' (zie onderstaande afbeelding).

In het 'Hulponderwerpen' blok vindt u ook informatie over het gebruik van het SAP Business Netwerk.

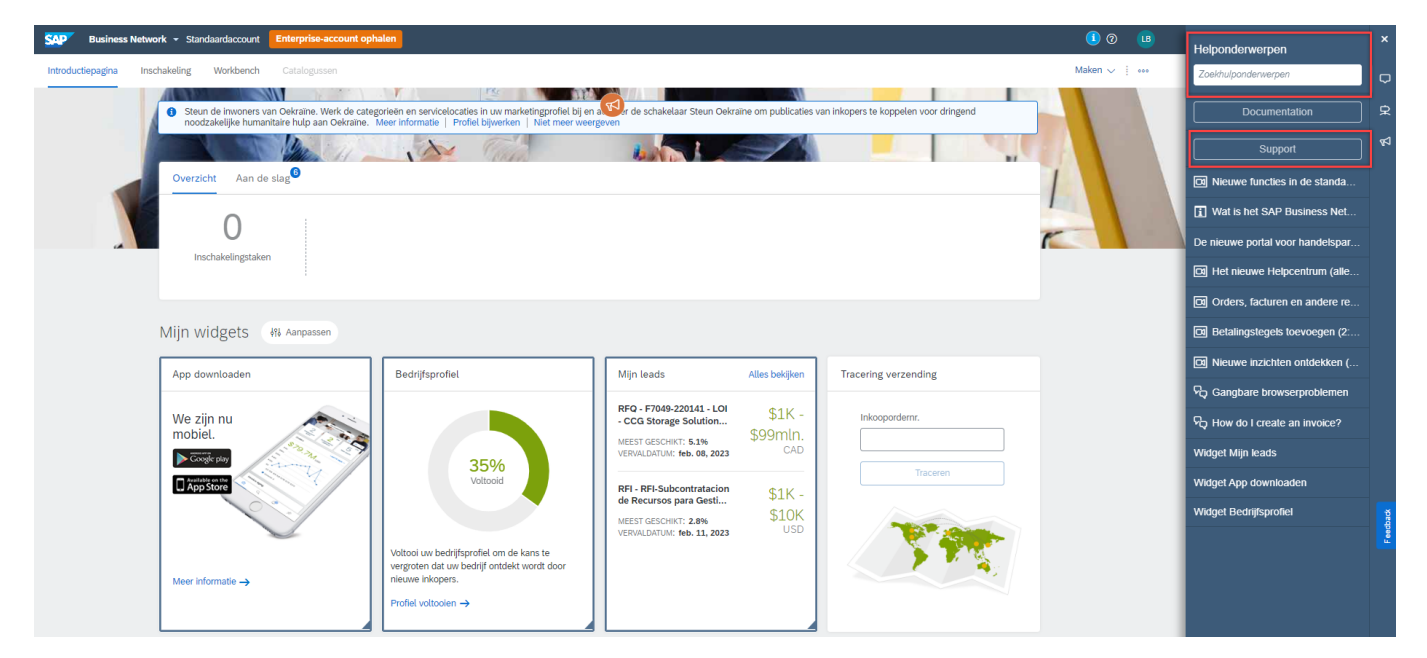

Nadat u heeft geklikt op 'Support', komt het volgende scherm in beeld:

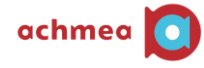

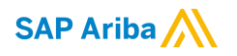

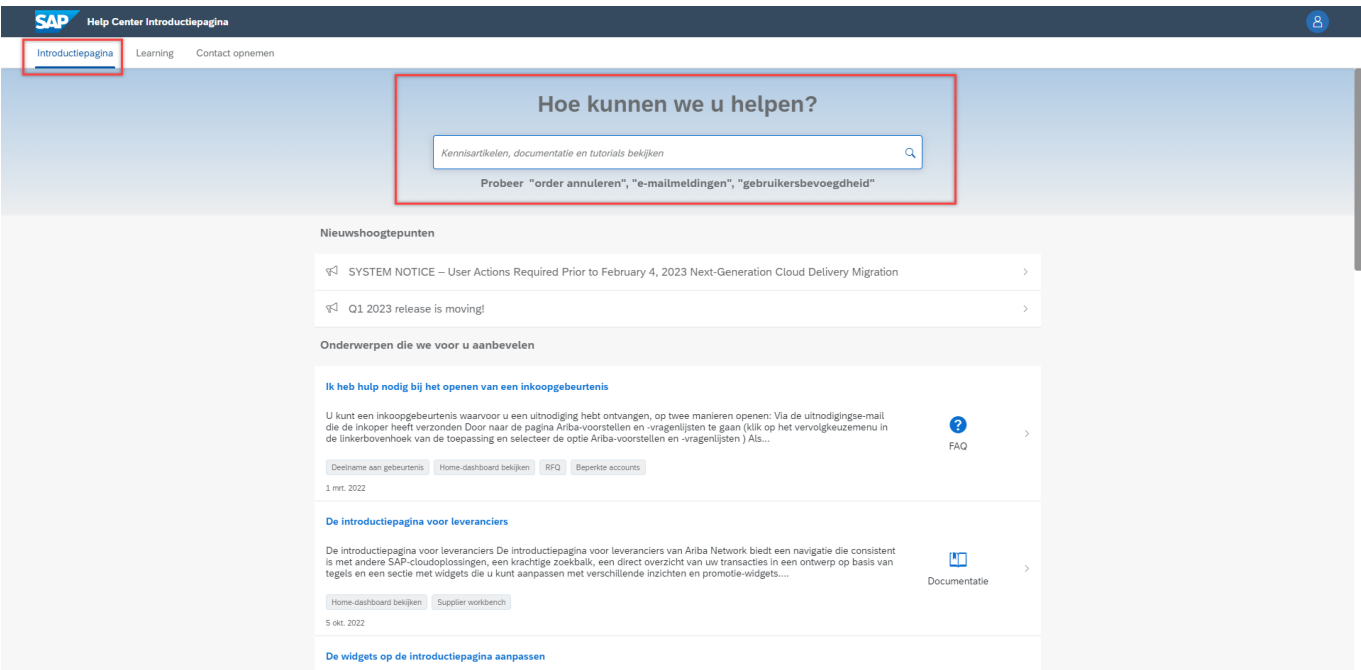

Op de 'Introductiepagina' vindt u kennisartikelen die mogelijk antwoord geven op uw vragen. Gebruik hiervoor de zoekbalk en zoek op de foutmelding/ het probleem.

Vindt u geen oplossing op de introductiepagina of wilt u direct contact opnemen met de helpdesk, dan klikt u op 'Contact opnemen'. Het volgende scherm komt in beeld:

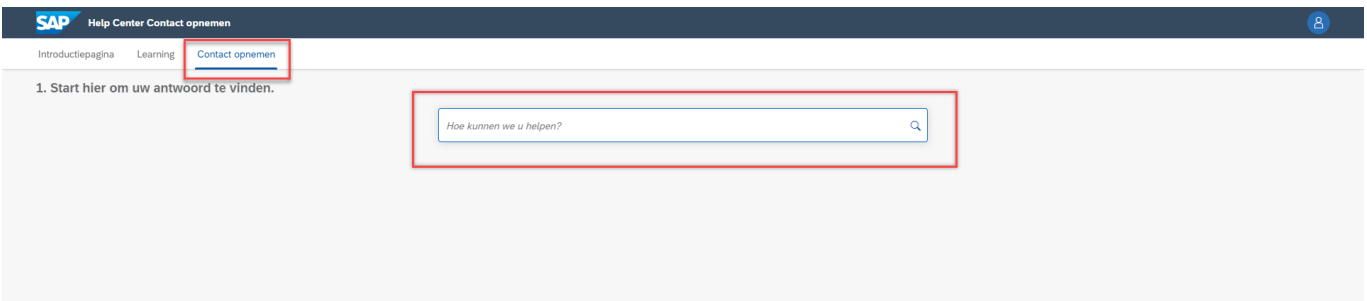

In de zoekbalk geeft u aan welke storing/ probleem zich voordoet. Het SAP Business Netwerk zal eerst informatie aanbieden zodat u het mogelijk zelf kan oplossen. Als het gewenste antwoord niet weergegeven wordt kunt u een 'case' aanmaken (zie onderstaande afbeelding).

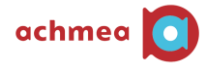

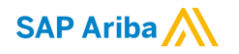

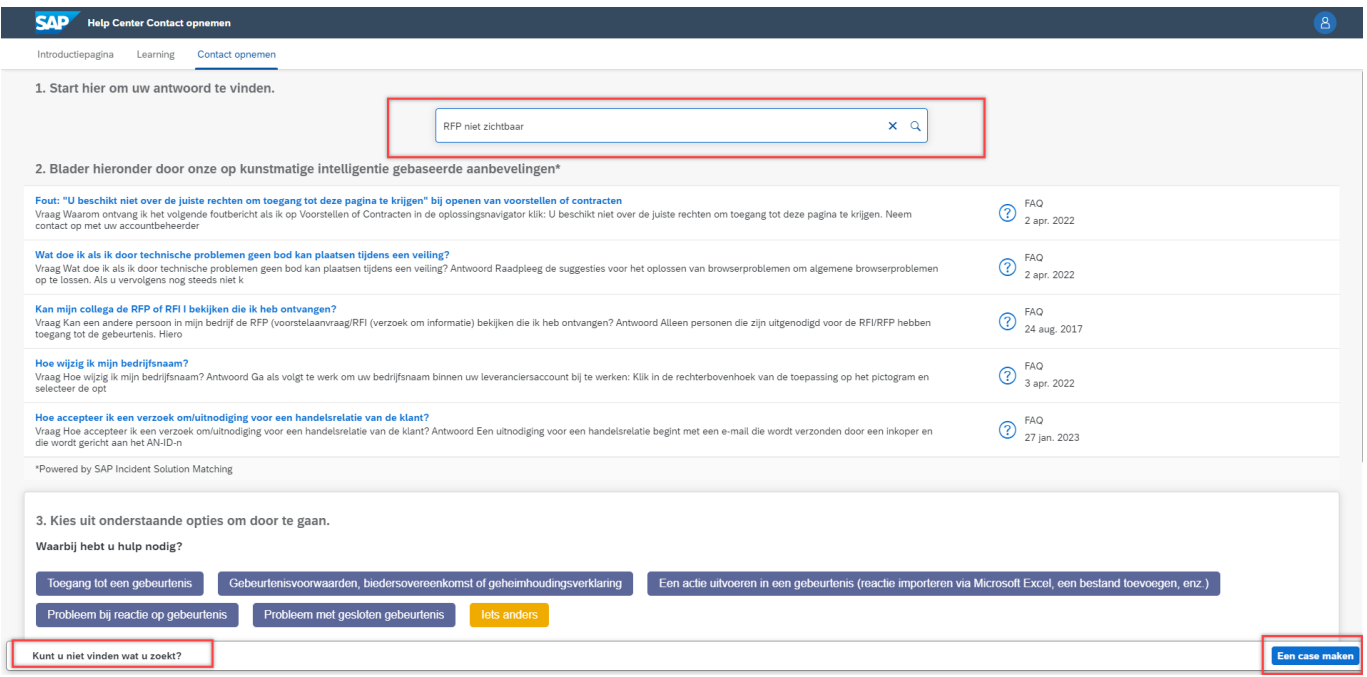

Klik op 'Een case maken'. Het volgende scherm komt in beeld:

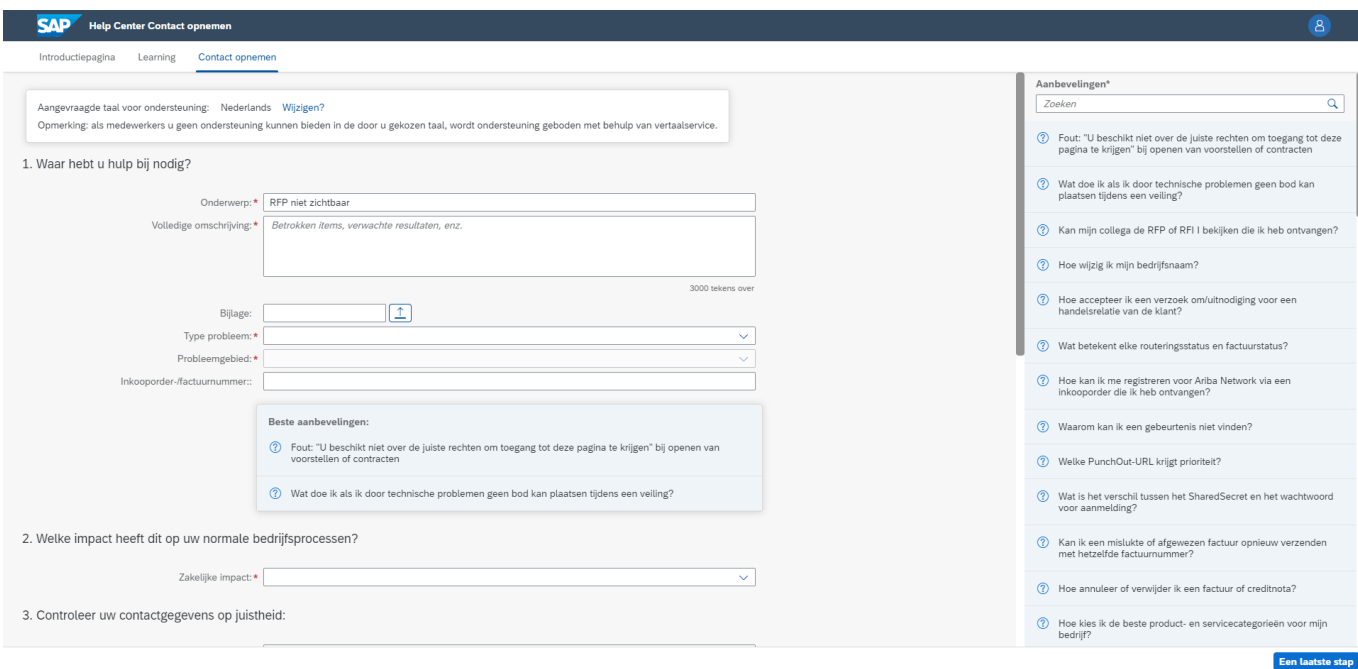

In dit overzicht omschrijft u het probleem en vult u al uw persoonlijke gegevens in. Nadat alle verplichte velden zijn ingevuld klikt u op 'Een laatste stap'. Het volgende scherm komt in beeld:

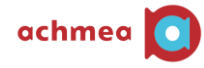

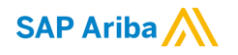

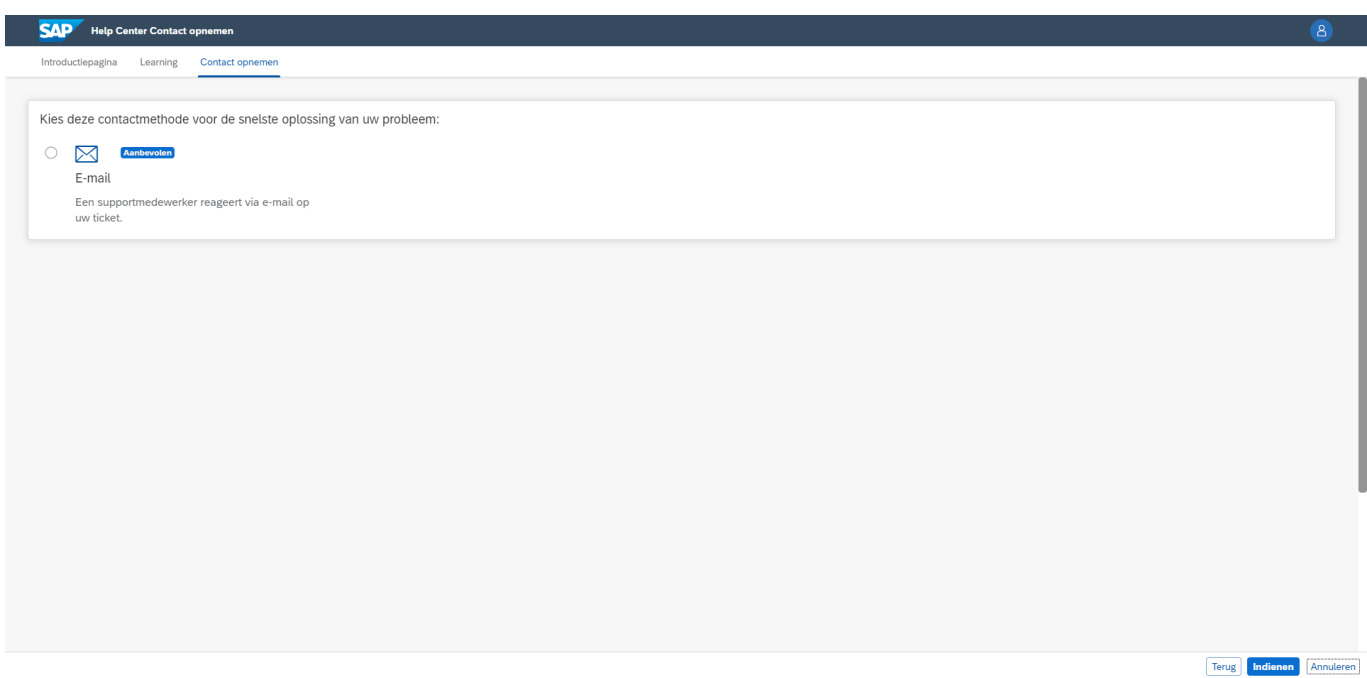

Hier kunt u selecteren dat helpdesk contact opneemt via de mail. Vervolgens klikt u op 'Indienen' en wordt de case verstuurd naar de helpdesk.

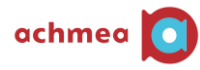